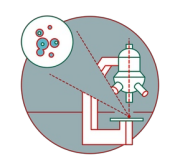

# **Olympus ScanR HCS (Irchel) - Part2: Image Acquisition**

How to set up an experiment and acquire images with the Widefield - Olympus ScanR HCS (Irchel) located at the ZMB, UZH, Room Y24-F-14.

Written By: Joana Raquel Delgado Martins

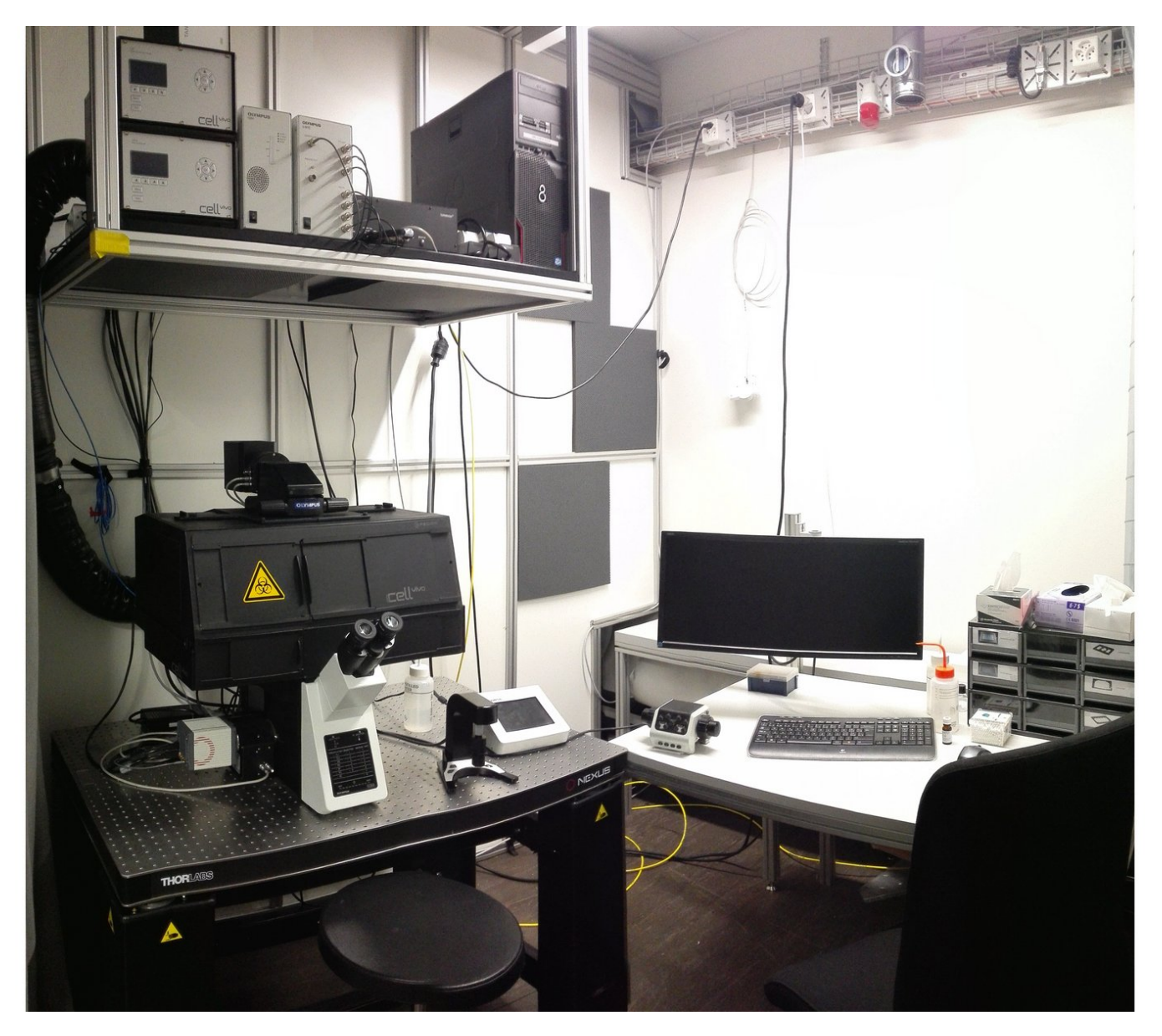

#### **Step 1 — Place 4x objective at the lowest position**

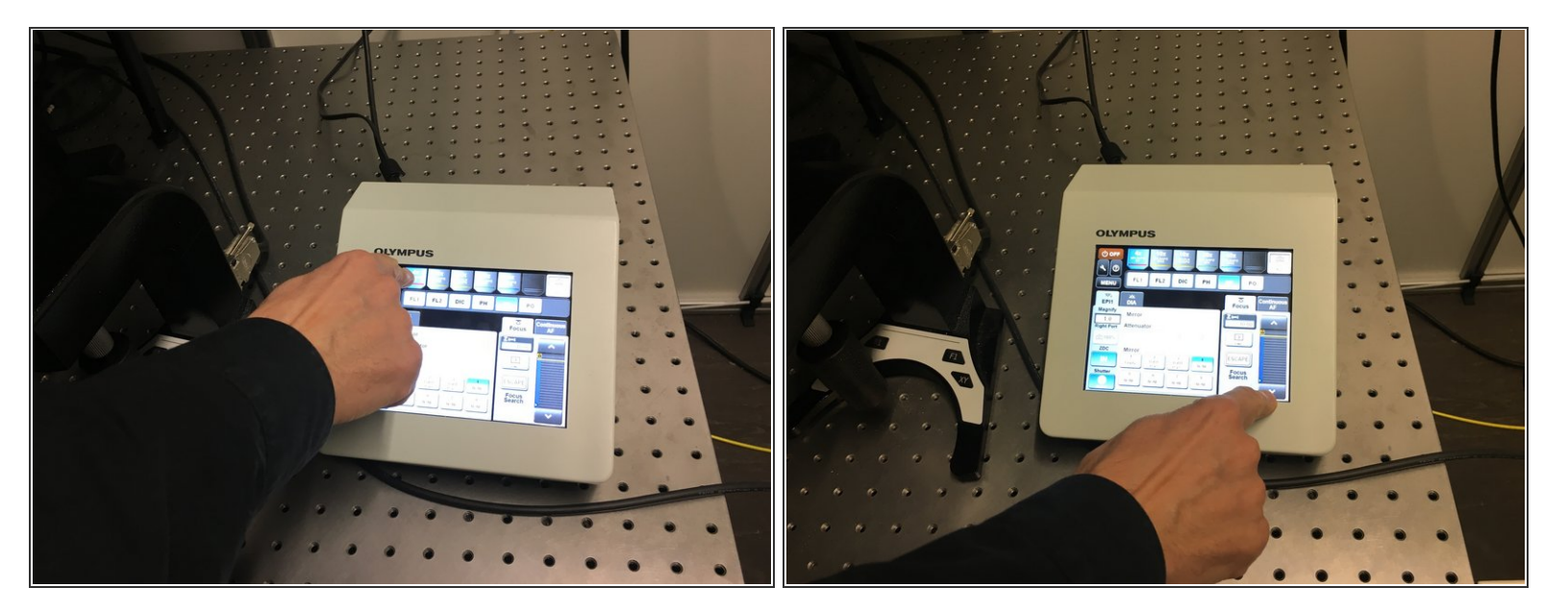

A Make sure the 4x objective is selected and in the lowest position. Otherwise:

- Choose the 4x objective using the microscope touch panel.
- **Move the objective to the lowest position.**

#### **Step 2 — Initialize software**

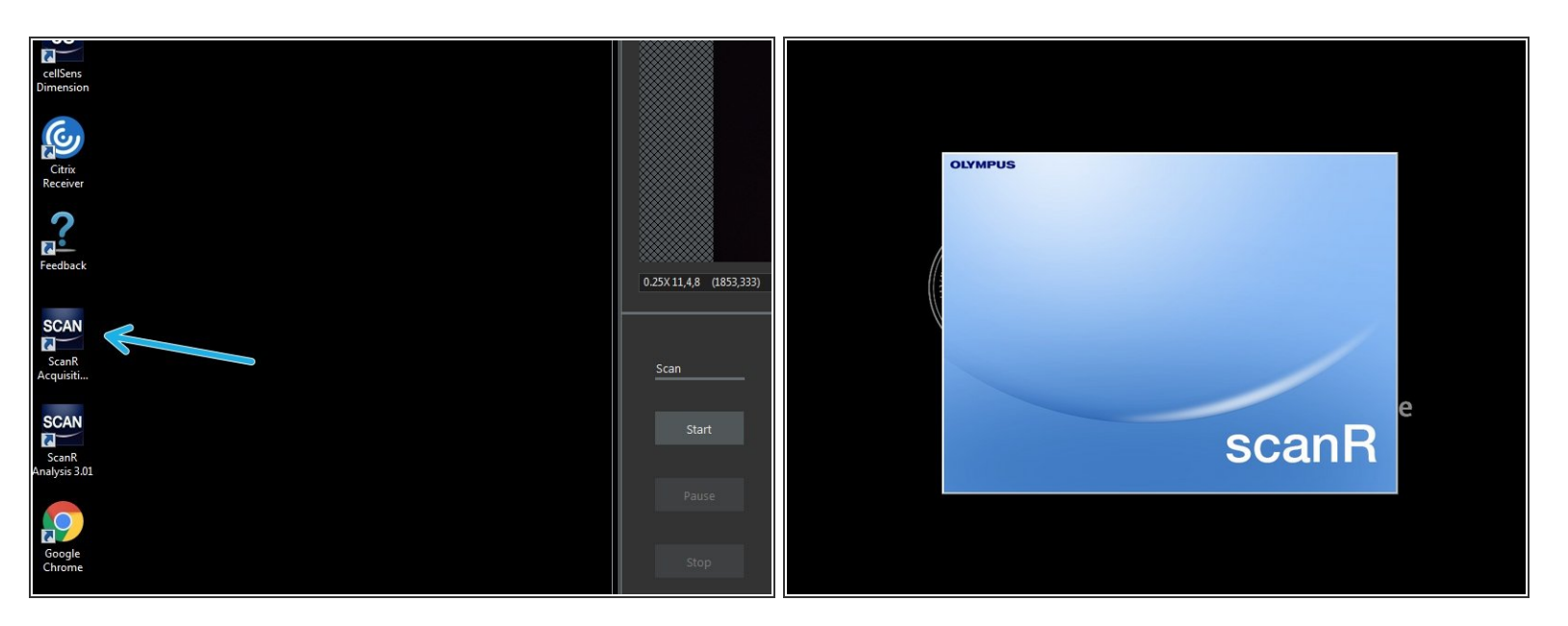

#### Start ScanR Acquisition software

#### **Step 3 — Place your sample**

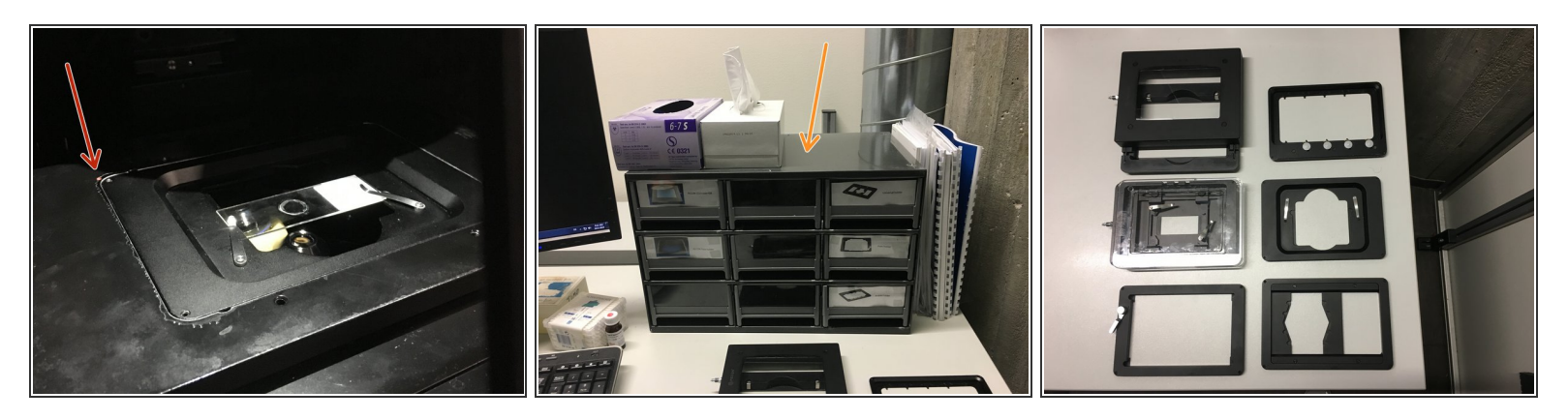

- Choose and place the appropriate holder.
- Several holders are available in the different drawers.
- Mount your sample.
- $\sqrt{\phantom{a}}$  In an inverted microscope the coverslip should face the objective.

#### **Step 4 — Define your plate/slide**

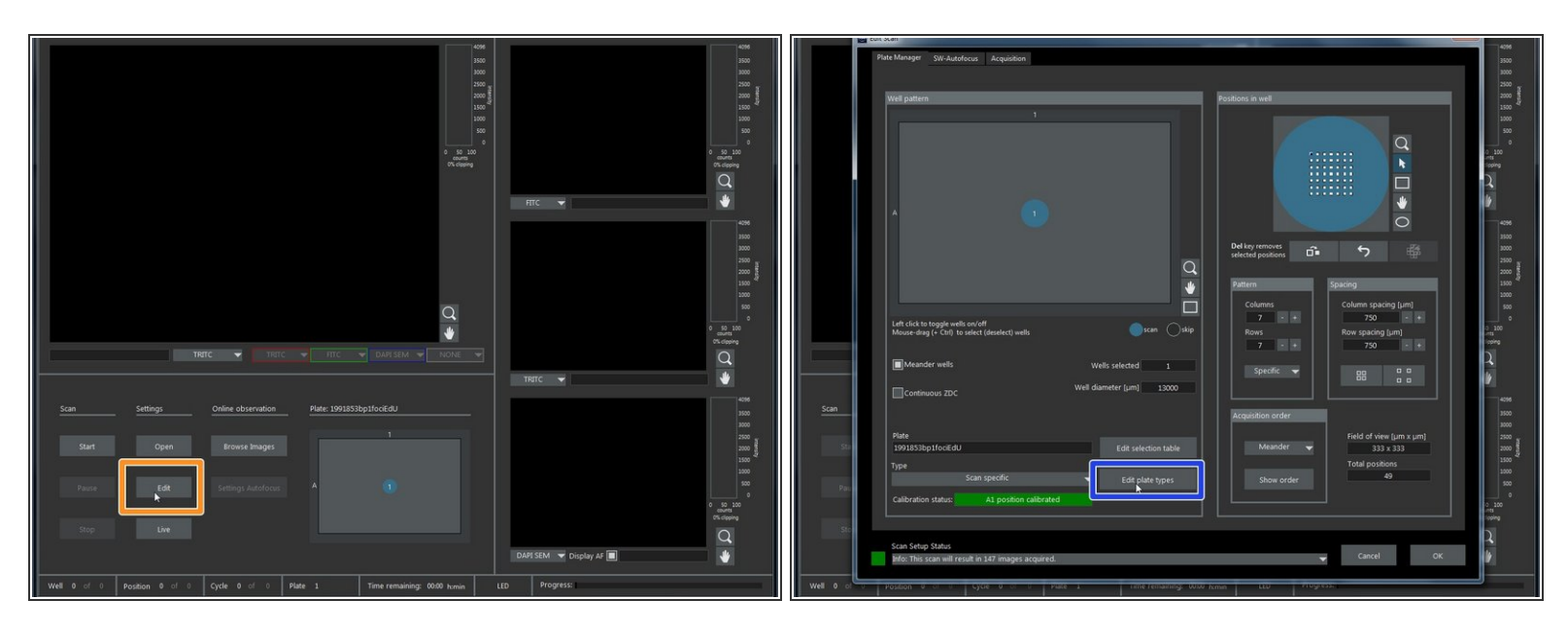

- Select "Edit" to define your plate/slide
- On the next pop up window select "Edit plate types".

## **Step 5 — Plate Type Settings**

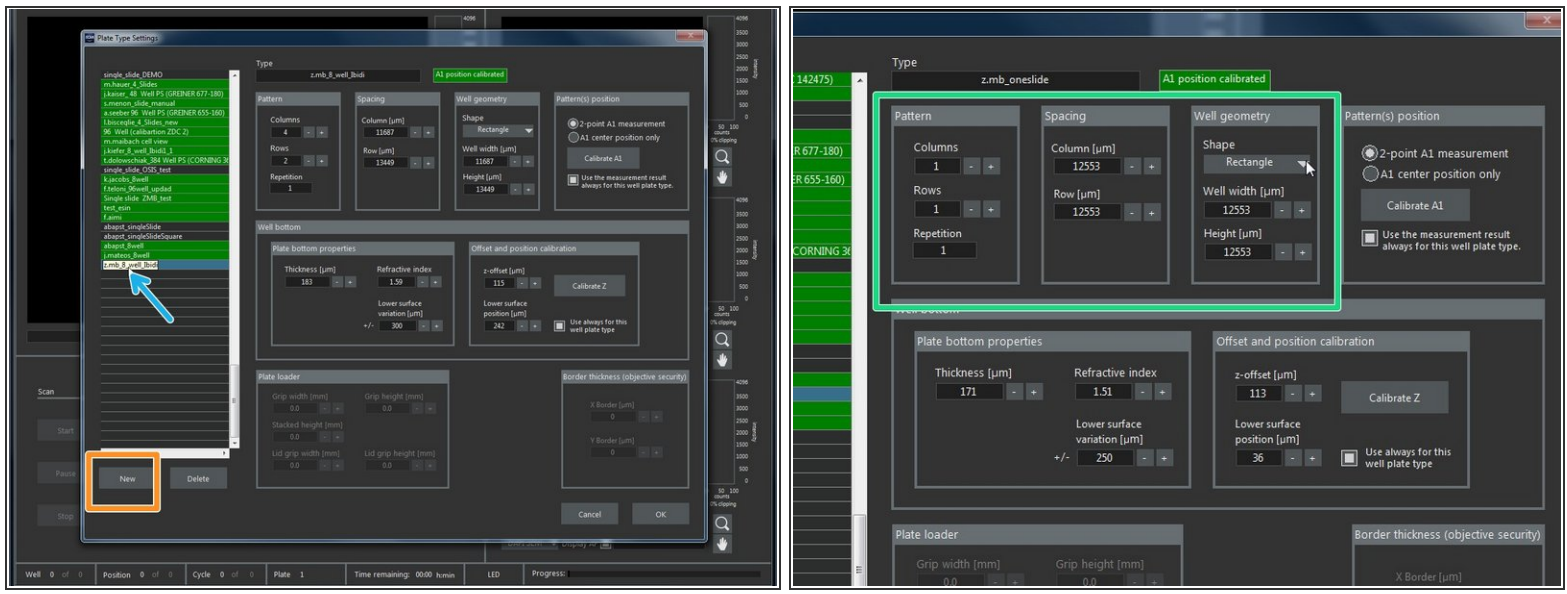

 $(i)$  As a starting point you can use an existing template and adapt it according to your needs.

- Chose a profile from the list that you would like to adapt, eg "z.mb\_oneslide".
- Create and rename your own profile by pressing "New".
- Here you can define the Pattern / Spacing and Geometry of your Wells.

#### **Step 6 — Calibrate Z**

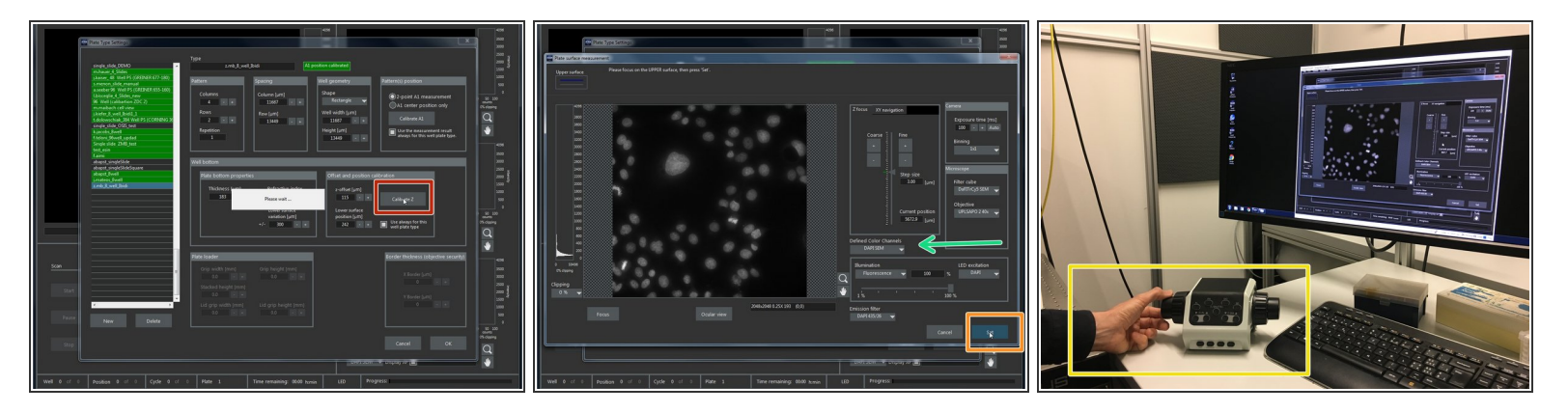

- Press "Calibrate Z" to go to Live View.
- Here you can change the "Defined Color Channels" (eg DAPI, etc).
- **•** Focus your sample using the microscope wheels and press "Set".
- Press "Set" once you are satisfied.

#### **Step 7 — Pattern(s) position**

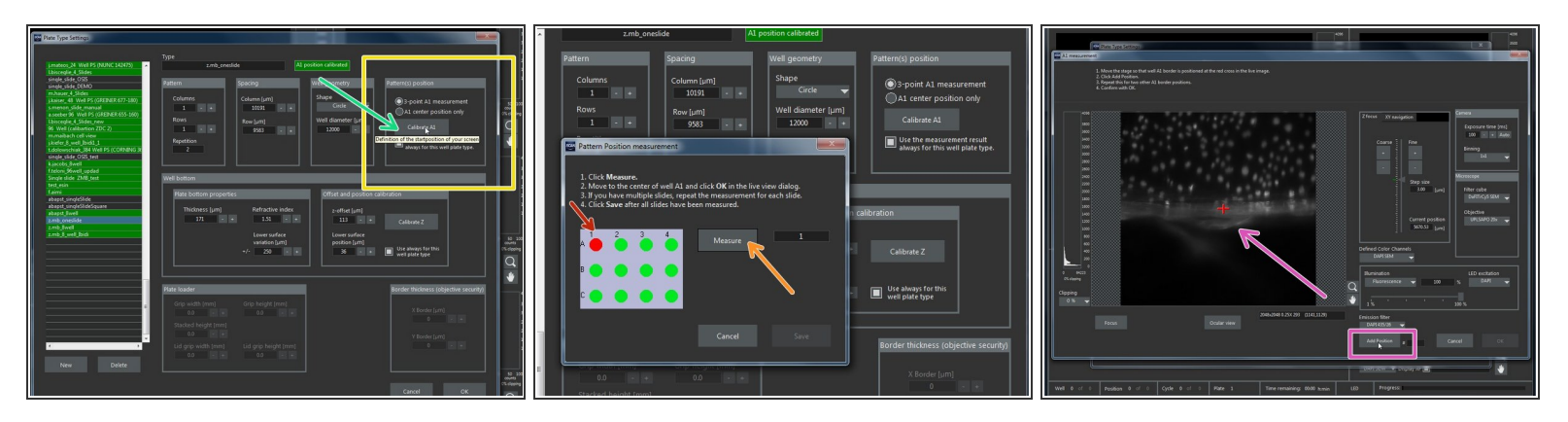

Calibrate positions ("Plate type settings" window) using:

- "3-point A1 measurement" triangulation method
- "A1 center position" only necessary to define the center of the coverslip/well
- Press calibrate A1
	- On the "Pattern Position measurement" window select which slide you want to measure.
	- Click "Measure" for Live view .
	- Move the stage so that the red cross is either at the center or at the edge of the slide, according to the chosen calibration strategy. Click "Add position".  $\bullet$

#### **Step 8 — Pattern(s) position**

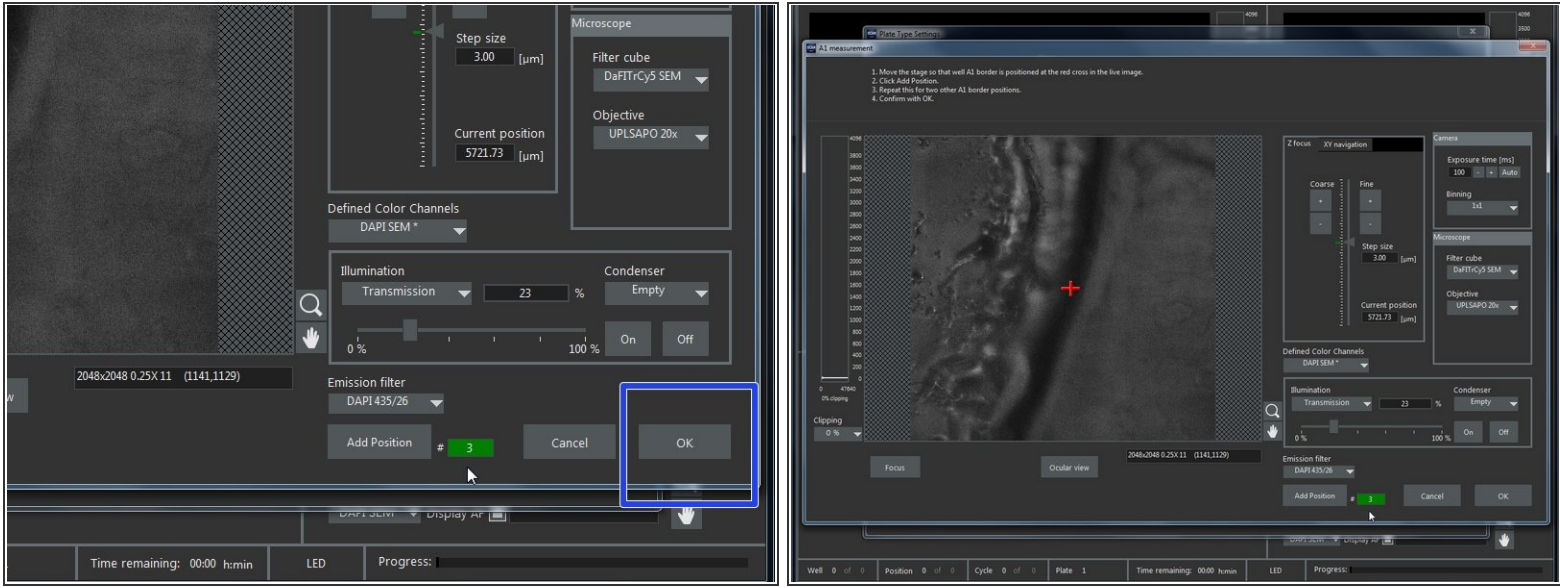

- Repeat for the 2 other borders of A1 (if 3-point A1 measurement was chosen).
- Confirm with "OK" ("A1 measurement" window).

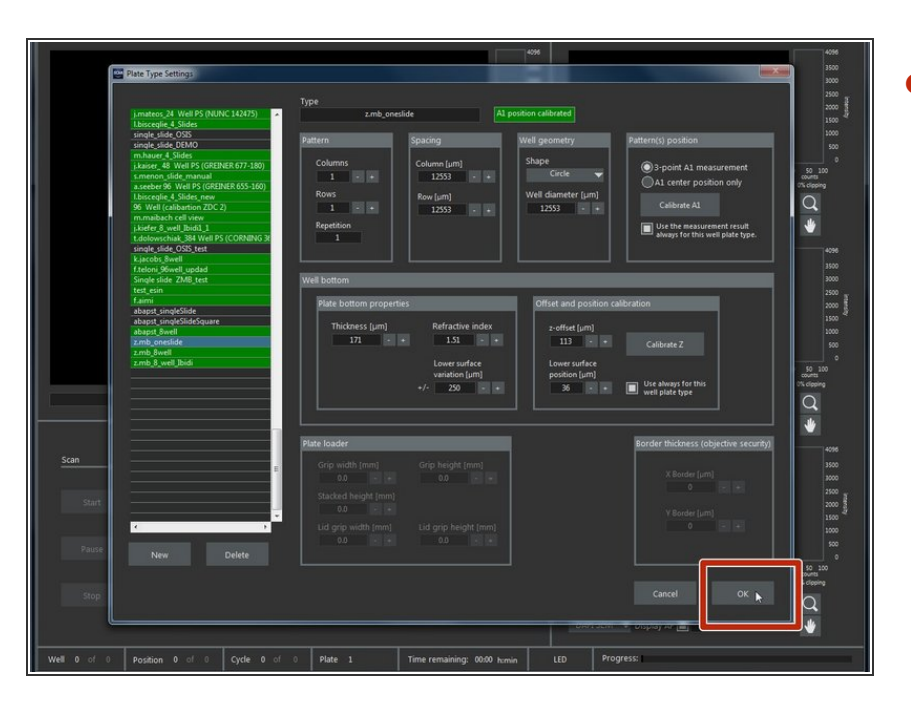

## **Step 9 — Plate Type Settings**

Once you are satisfied with your plate settings confirm with "OK".  $\bullet$ 

#### **Step 10 — SW-Autofocus**

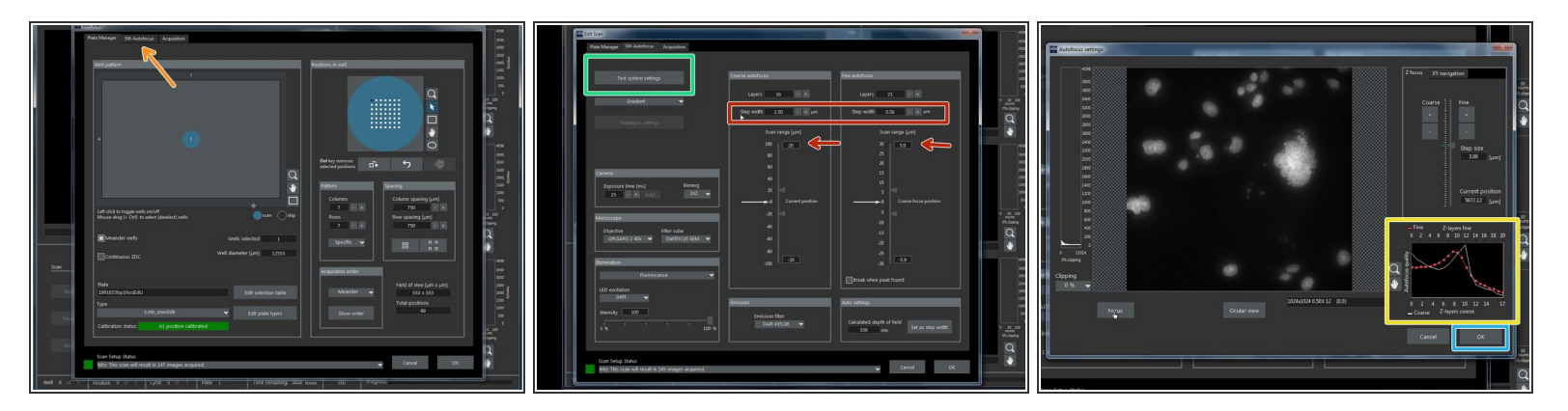

- Back in the "Edit Scan" window go to the "SW-Autofocus" tab.
- Click "Test system settings".
- If the focus is not ideal adjust the step size and/or range accordingly.
- SW-Autofocus settings can be optimized with the help of the autofocus quality graph.
- Confirm your settings by clicking on "OK".

#### **Step 11 — Define Acquisition**

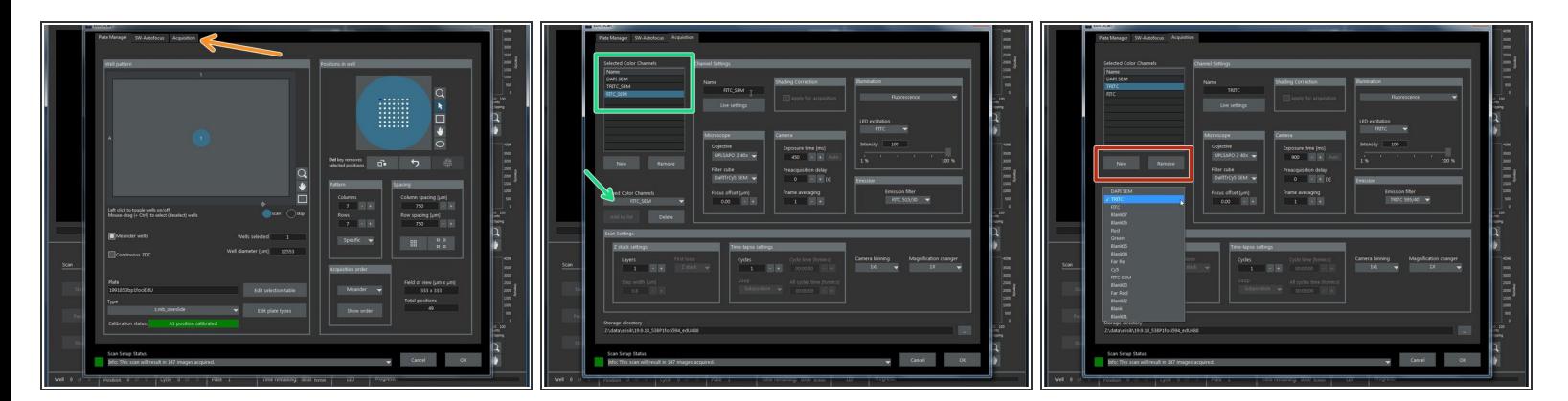

- Back in the "Edit Scan" window go to the "Acquisition" tab.
- Here you can chose your channels for acquisition. (eg DAPI SEM, FITC SEM).
- You can also create or remove channels accordingly.

#### **Step 12 — Defining Acquisition - Fluorescence**

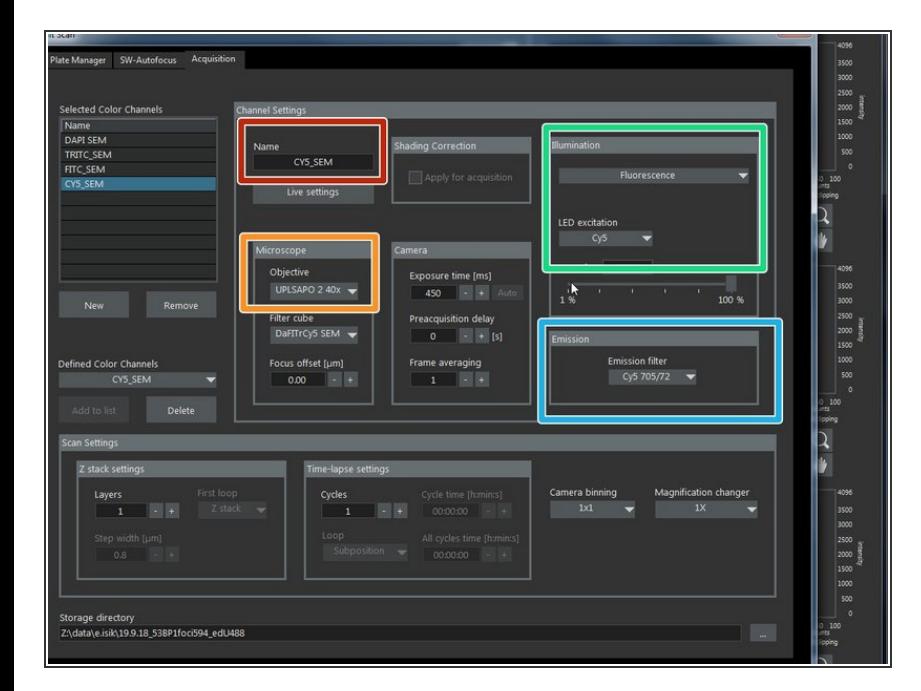

- When using an existing or defining a new channel please confirm:  $\bullet$ 
	- (Re)name here.
	- Objective of choice.
	- Correct ilumination type and LED excitation (eg Fluorescence and Cy5).  $\bullet$
	- **Correct emission filters (eg. Cy5** 705/72).

#### **Step 13 — Defining Acquisition - Transmission**

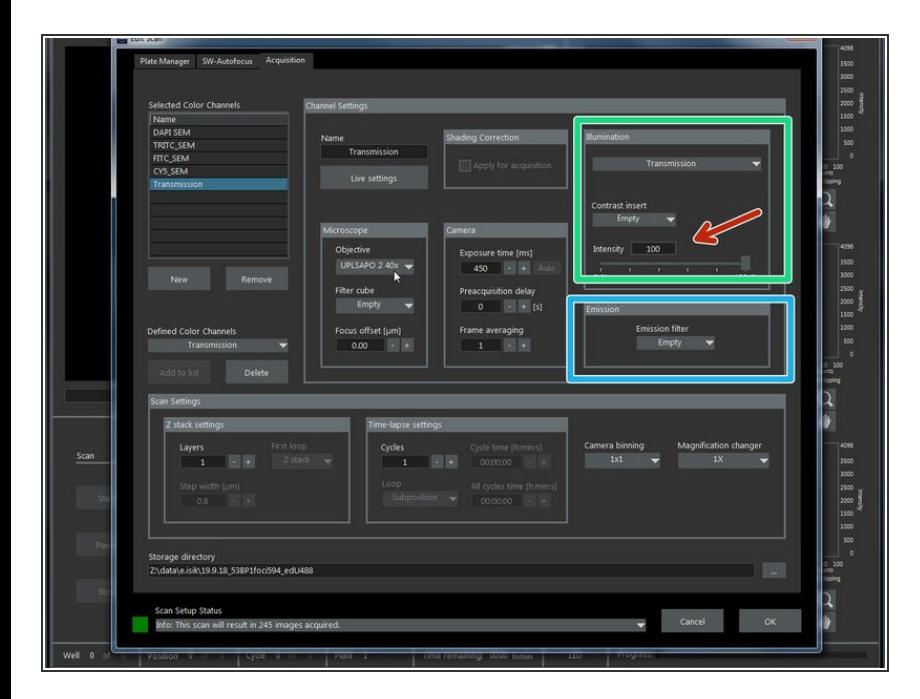

- For transmission
	- In "Illumination" chose "Transmission".  $\bullet$
	- In "Contrast insert" choose "Empty".  $\bullet$
	- In "Emission" choose "Empty" Emission filter.  $\bullet$
	- Decreasing the "Intensity" to 20 should avoid saturating the image.

#### **Step 14 — Live view**

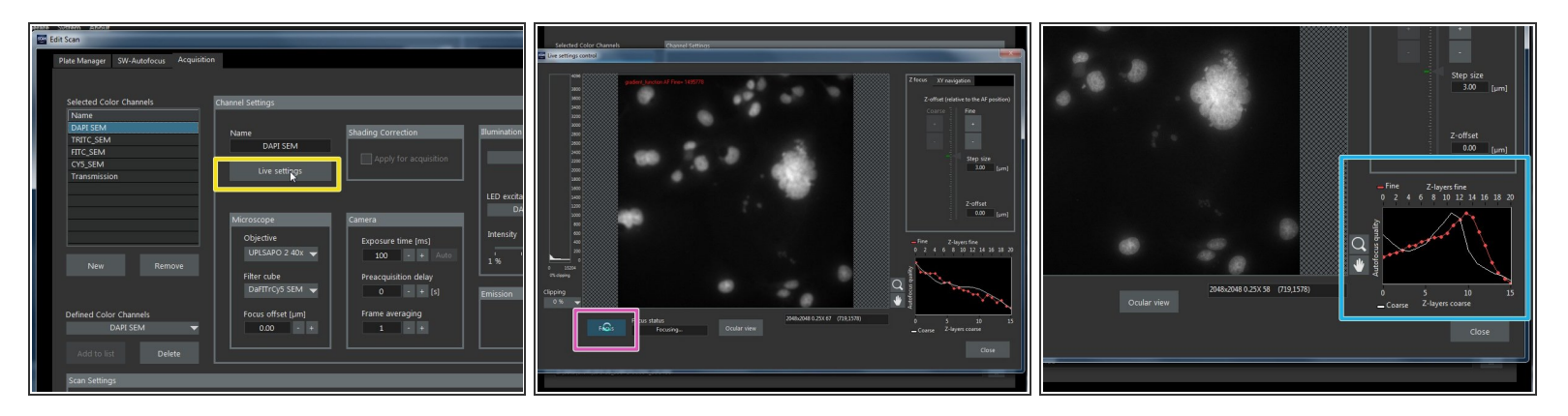

- **Press"Live settings" to check settings on Live view.**
- Press "Focus". The AF settings will now be applied.
- SW-autofocus settings can be optimized with the help of the autofocus quality graph.

#### **Step 15 — Live settings**

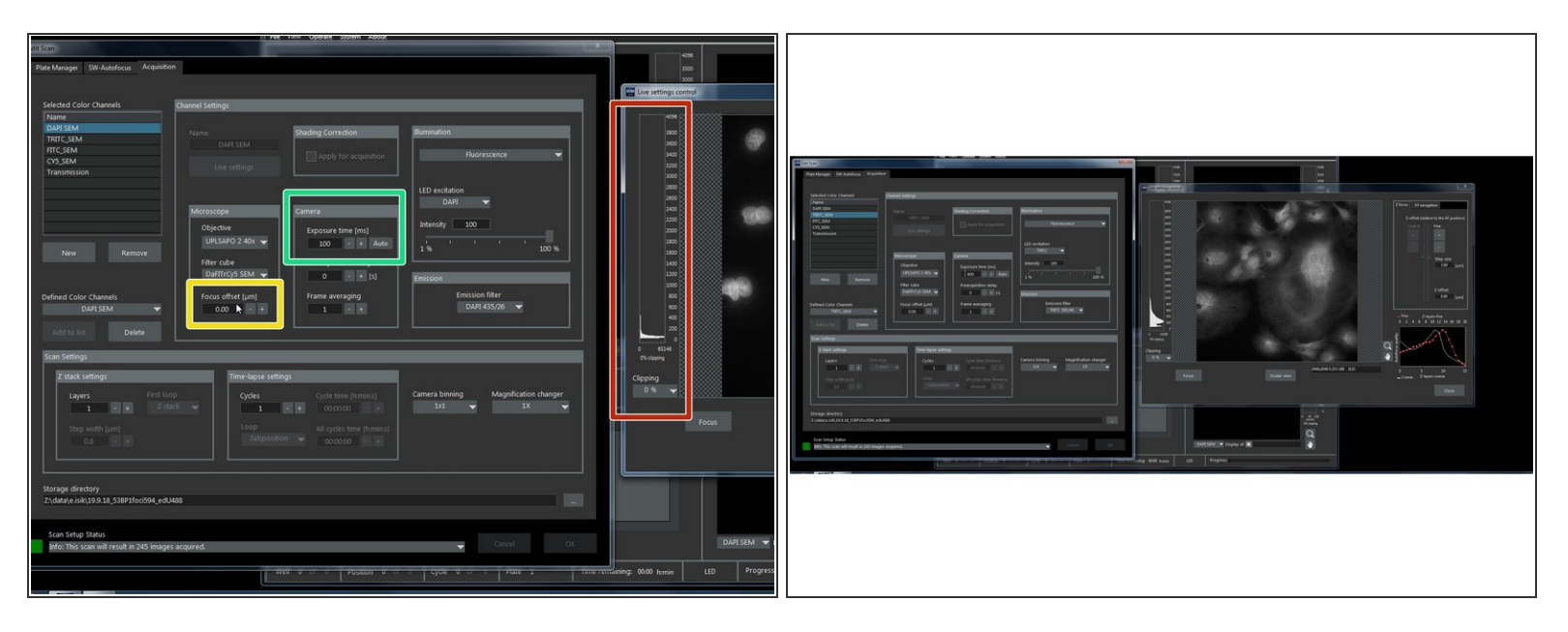

- Move the Live settings window to the side so you can change between the different channels and adjust them accordingly.  $\bullet$
- Adjust exposure time for each channel.
- Make sure your image is not saturated clipping should be 0%.
- Check that "Focus offset" for each channel is on "0" .

#### **Step 16 — Acquisition - Scan settings**

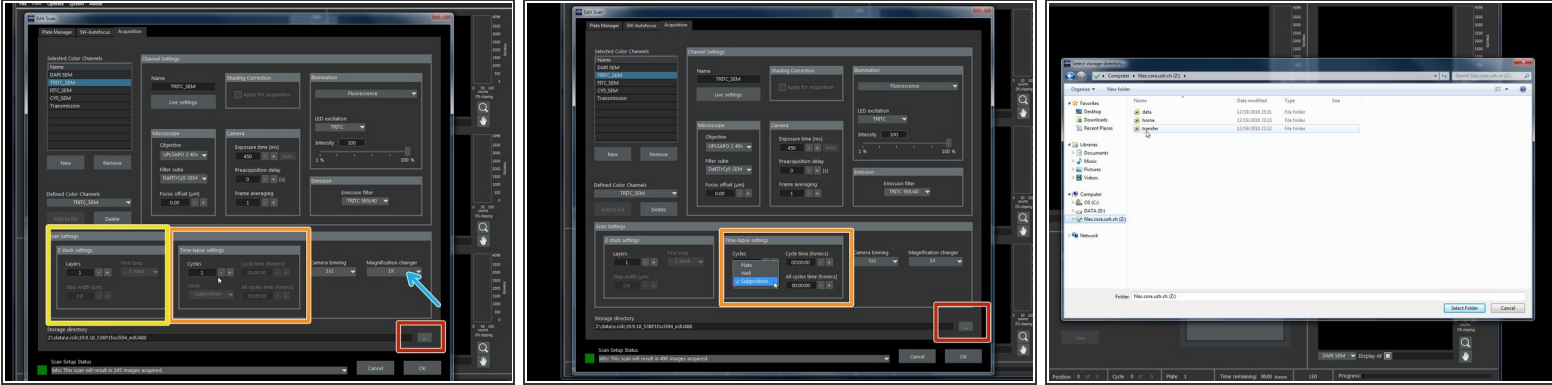

- Here you can define a time lapse.
- Here you can define z-stacks.
- Here you can define the magnification changer.
- Define your destination folder here.

#### **Step 17 — Magnification changer**

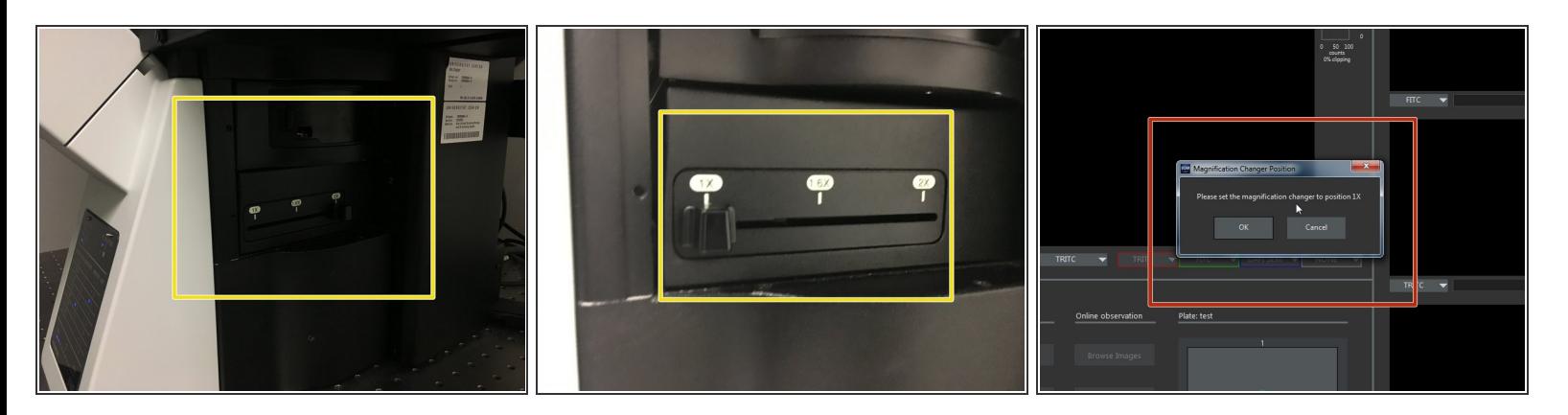

- Make sure that the magnification changer on the right side of the microscope is correctly set. It should match the software settings.  $\bullet$
- Otherwise you will receive a message asking you to move it into the correct position.

#### **Step 18 — Define positions within well**

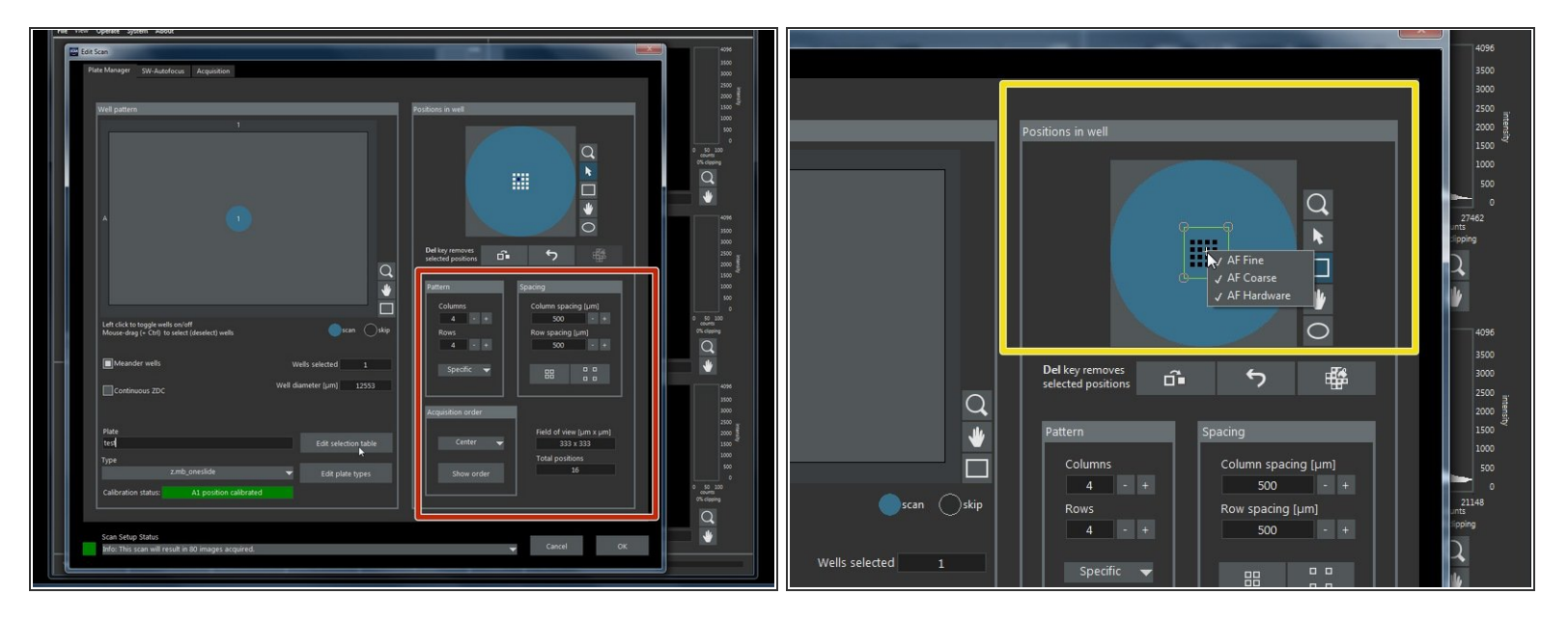

- Choose your imaging pattern here.
- Finally choose the autofocus positions/pattern you would like to apply to each well.
- Right click over defined positions.
- To optimize and speed up acquisition we recommend that you include one position per well with the 3 options "AF Coarse", "AF Fine" and "AF Hardware". G
- For the remaining positions "AF Fine" might be sufficient, but this needs to be adjusted depending on the sample.  $\bullet$
- Increase the number of positions with "AF Coarse" and "AF Hardware" if necessary.

## **Step 19 — Start scan**

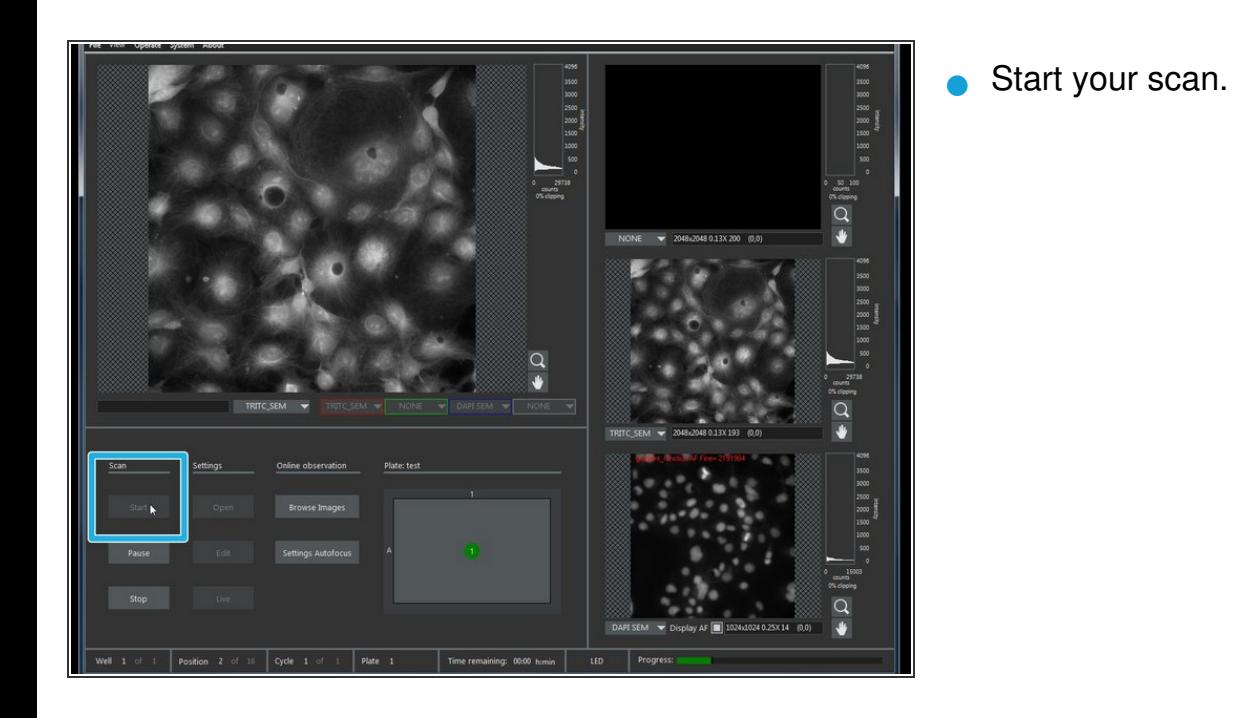